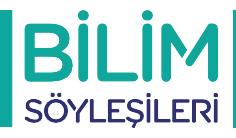

## **Bilim Söyleşileri Etkinliğin Gerçekleştiğini E-imza ile Onaylama**

**Not: İlk 6 adım Kurum Temsilcisi tarafından gerçekleştirildikten sonra Kurum Yetkilisi e- imza.tubitak.gov.tr adresi üzerinden 7 ve 8 . adımları gerçekleştirerek E-imza sürecini tamamlayabilecektir.**

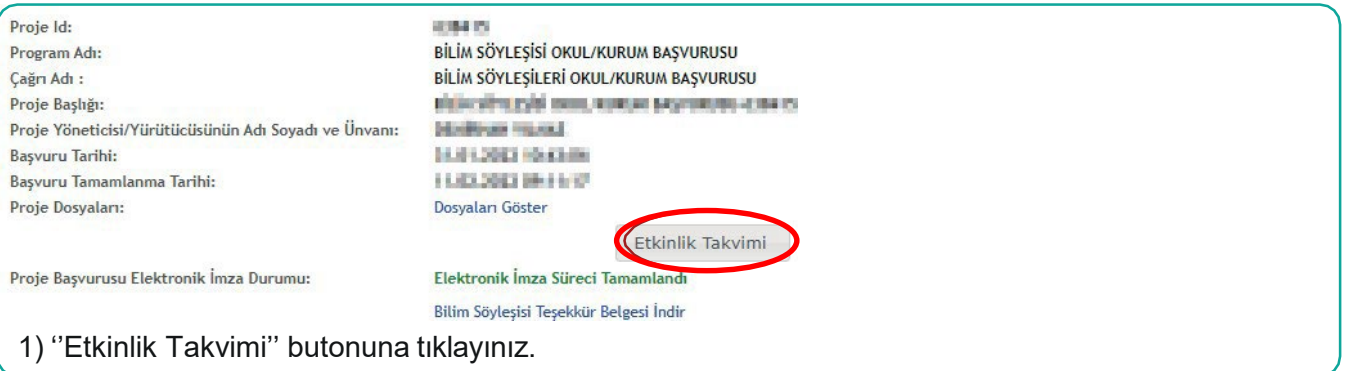

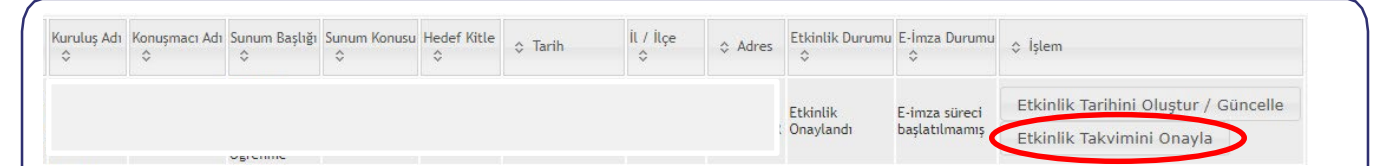

2) Etkinlik Durumunuzda ''Etkinlik Onaylandı'' ifadesi yazıyor ise bu adım karşınıza çıkacaktır. ''Etkinlik Takvimini Onayla'' butonuna tıklayınız. Etkinlik Durumunuzda ''Etkinlik Takvimi Oluşturuldu'' ifadesi yazıyor ise 2. adım karşınıza çıkmayacaktır dolayısı ile bu adımı atlayarak, direkt 3.adıma geçebilirsiniz.

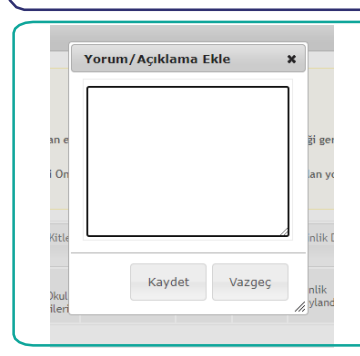

**Not:** Burada ve bundan sonrasında ekrana gelecek olan tüm ''Yorum/Açıklama Ekle'' kutucuklarını boş bırakınız, ardından ''Kaydet'' butonuna basınız.

(Sonrasında 3.adıma geçebilmek için sayfayı yenileyiniz ya da çıkış yapıp sisteme tekrar giriniz.)

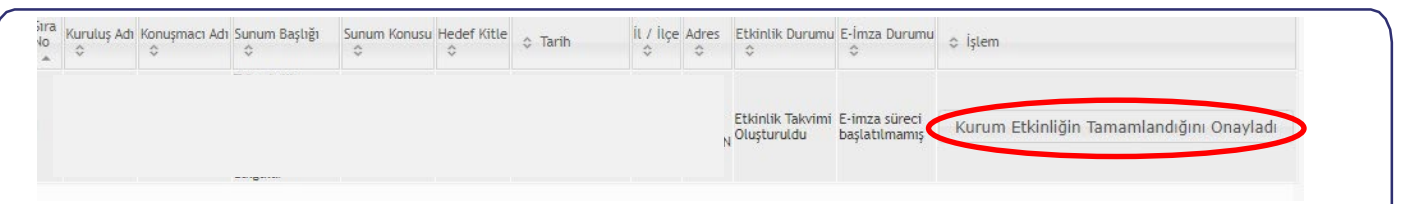

3) Etkinlik gerçekleşti ise ''Kurum Etkinliğin Tamamlandığını Onayladı'' butonuna tıklayınız. Ardından E-imza butonu aktif hale gelecektir.

(Sonrasında 4.adıma geçebilmek için sayfayı yenileyiniz ya da çıkış yapıp sisteme tekrar giriniz.)

**\*Not:** Etkinlik Durumunda ''Etkinlik Webte Yayınlandı'' ifadesi var ise bu sorun teşkil etmemektedir. İşlemlere engel bir durum değildir. Sırasıyla aşağıdaki adımları takip etmeye devam edebilirsiniz.

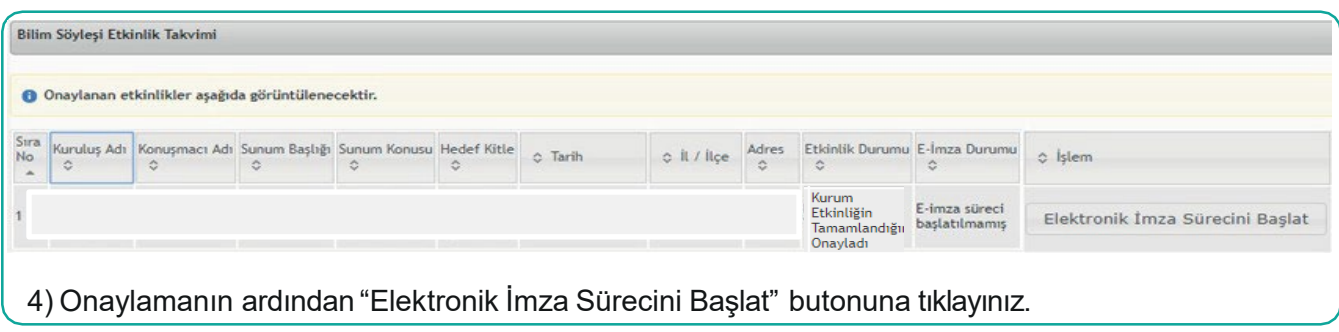

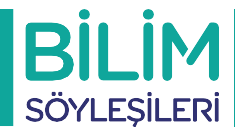

## **Bilim Söyleşileri Etkinliğin Gerçekleştiğini E-imza ile Onaylama**

**Not: İlk 6 adım Kurum Temsilcisi tarafından gerçekleştirildikten sonra Kurum Yetkilisi e-imza.tubitak.gov.tr adresi üzerinden 7 ve 8. adımları gerçekleştirerek E-imza sürecini tamamlayabilecektir.**

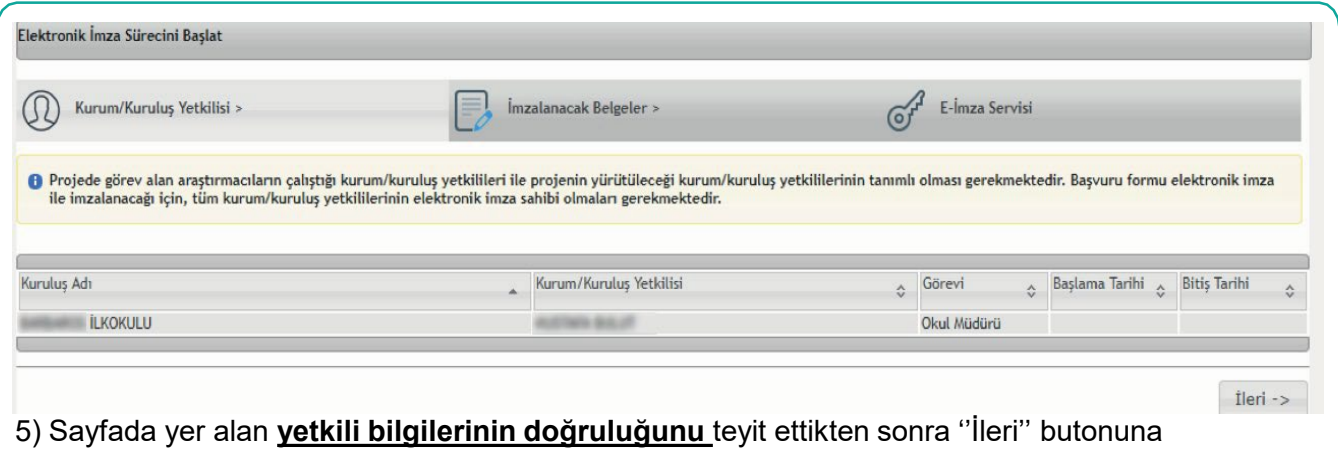

basarak e-imza sürecini başlatınız.

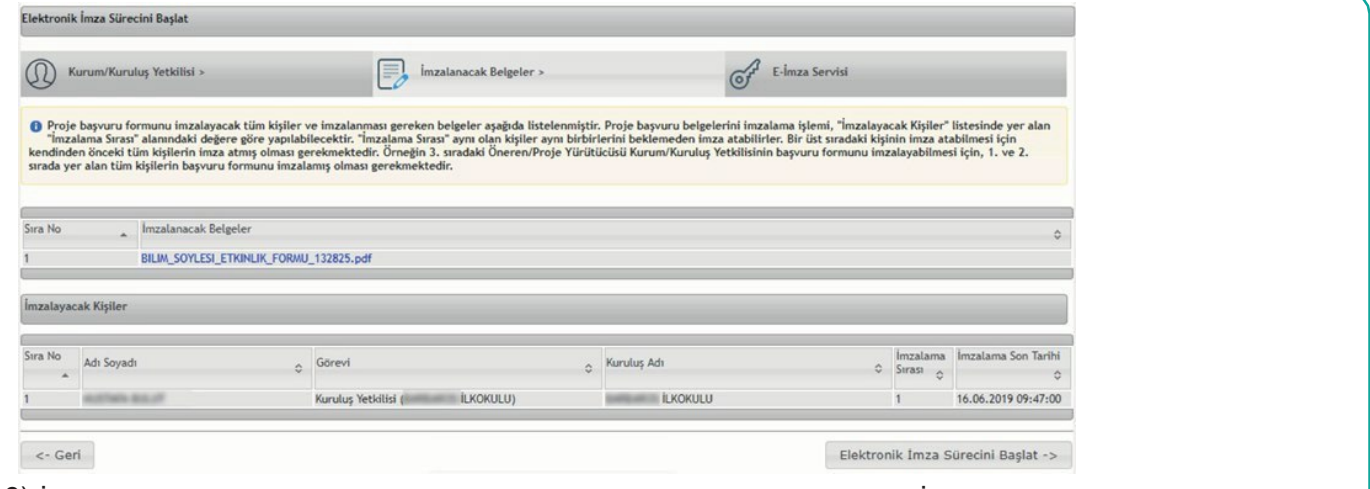

6) İmzalanacak dokümanı bu sayfada görüntüleyip, inceleyebilirsiniz. "Elektronik İmza Sürecini Başlat" butonu ile süreci ilerletiniz. Bir sonraki ekrana (E-imza servisi) geçtiğinizde E-imza süreciniz başlamış demektir. İlgili belgelere kurum temsilcisi (başvuru yapan kişi) imza atmayacağından imza atacak kullanıcıyı **(kurum/kuruluş yetkilisini) bilgilendiriniz.**

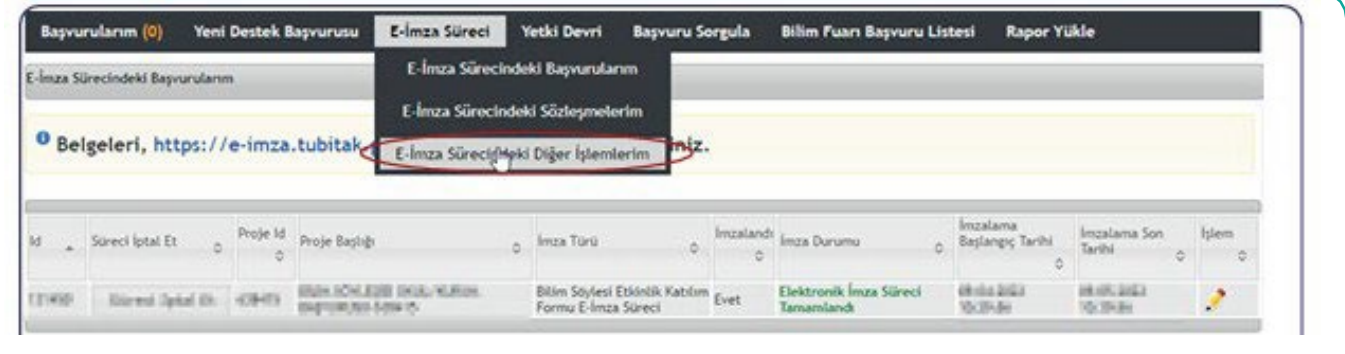

Not: Kurum Temsilcisi adımlarını tamamlamıştır. E-İmza sürecindeki diğer işlemlerim seçeneğine tıklayarak, işleminin teyidini sağlayabilir. Ayrıca sürecin kontrolünü de buradan izleyebilir.

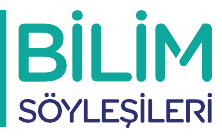

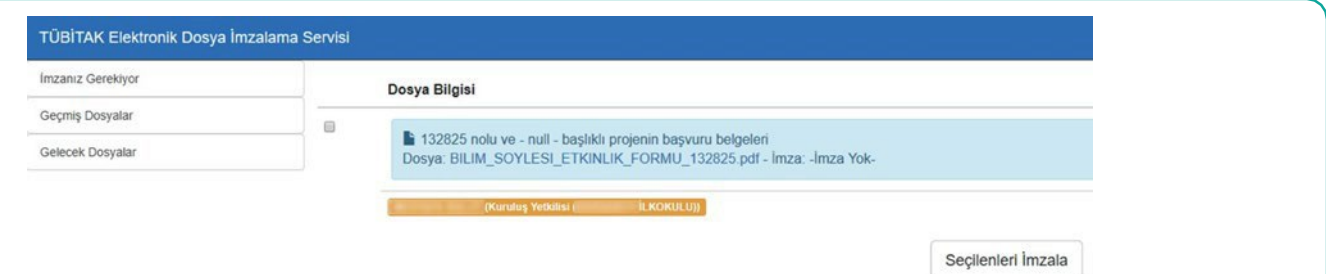

7) "TÜBİTAK Elektronik Dosya İmzalama Servisi" sayfasında, imzalanacak dosyayı seçerek, "Seçilenleri İmzala" butonuna basınız.

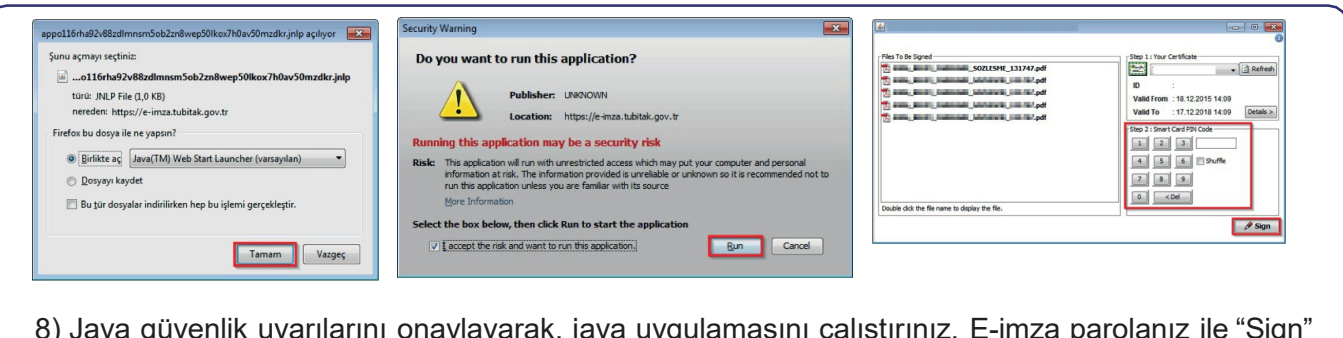

8) Java güvenlik uyarılarını onaylayarak, java uygulamasını çalıştırınız. E-imza parolanız ile "Sign" butonunabasarak, imzanızı atınız. Gelecek ekrandan "Kontrol Et" butonuna bastığınızda "İmzalandı" durumu "Evet" olarak güncellenecektir.